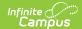

## **Progress by Student (Insights)**

Last Modified on 10/21/2024 8:21 am CD7

Understanding the Report | Filtering Chart Data | Creating Templates | Additional Report Options

Tool Search: Progress by Student

Progress by Student counts the number of courses in a particular marking period in which the student is receiving a particular grade score or the number of scores assigned in these courses. This provides a student-level analytical view of Report Card data that is in progress for students with an Early Warning Curriculum score between 50 and 100.

This report is only available for districts that have purchased the Campus Analytics Suite.

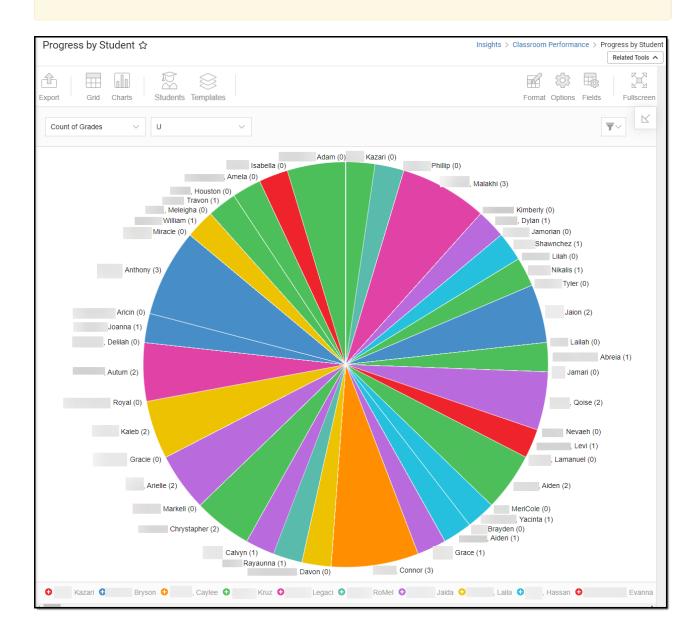

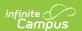

You must have at least **Read** tool rights for **Progress by Student** to view the report. You must also have calendar rights assigned for any calendar(s) reporting data.

NOTE: Insights visualizations may contain PII and include data for tools a user may not have rights to access.

#### **Understanding the Report**

The In-Progress Grades Summary by Student report displays all in-progress grades by student in a pie chart for the calendar selected in the Campus toolbar. Double-clicking a slice of the pie chart will show you a table detailing all the data that makes up that slice.

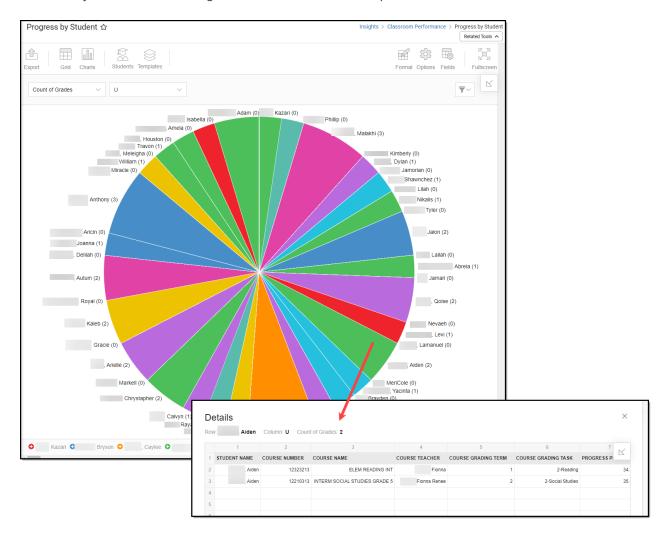

Use the table below for help in understanding each sub-report column:

| Column       | Description                             |
|--------------|-----------------------------------------|
| Student Name | The name of the student reporting data. |

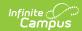

| Column                 | Description                                                                                     |
|------------------------|-------------------------------------------------------------------------------------------------|
| Course Number          | The course number of the selected bar.                                                          |
| Course Name            | The course name of the selected bar                                                             |
| <b>Course Teacher</b>  | The name of the teacher for the course selected.                                                |
| Student Name           | The name of the student who received the score associated with the section of the bar selected. |
| Course Grading<br>Term | The reporting course grading term.                                                              |
| Course Grading<br>Task | The reporting course grading task.                                                              |
| Progress<br>Percent    | Indicates the student's percent of progress in the course.                                      |
| <b>Progress Score</b>  | Indicates the student's progress score for the course.                                          |
| Student Person<br>ID   | The student's person ID.                                                                        |

You can filter the pie chart by Count of Grades or Count of Students and/or a specific in-progress grade via the dropdown lists in the image below.

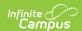

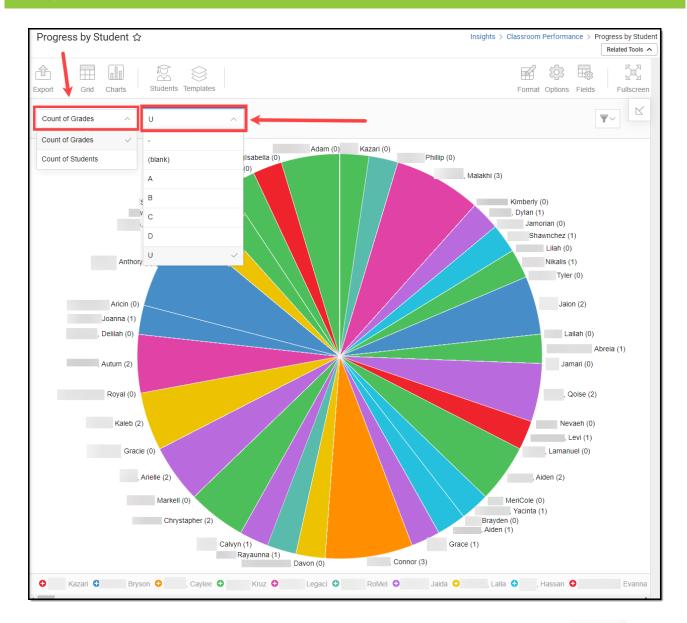

You can also remove and filter any data that makes up the pie chart by clicking the button, selecting the type of data you wish to filter, and unchecking the data you wish to remove from the chart.

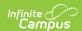

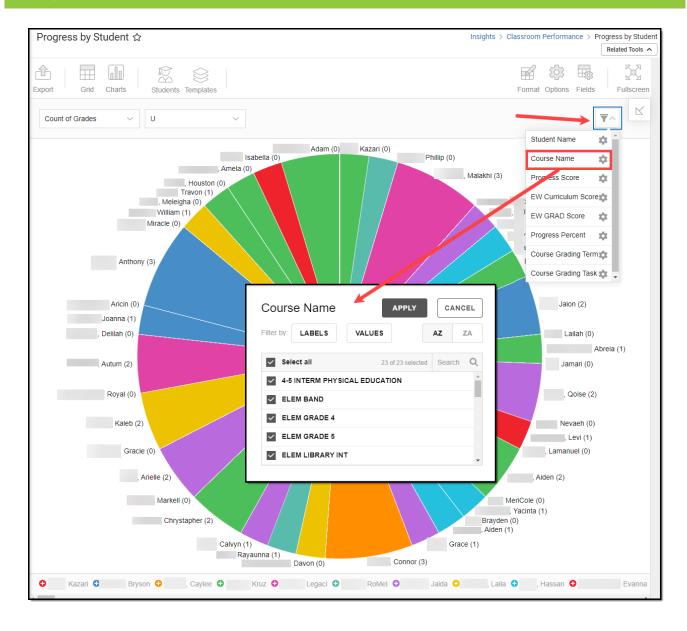

## **Filtering Chart Data**

You can filter chart data to only students in your Early Warning Watchlist, Counseling Caseload, and/or a specific Student Ad Hoc filter by clicking the **Students** button and selecting any combination of these options.

Ad Hoc Queries and Selection Editors are supported in Insights by filtering from the Student panel.

Pass-through SQL Queries are not supported in Insights.

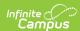

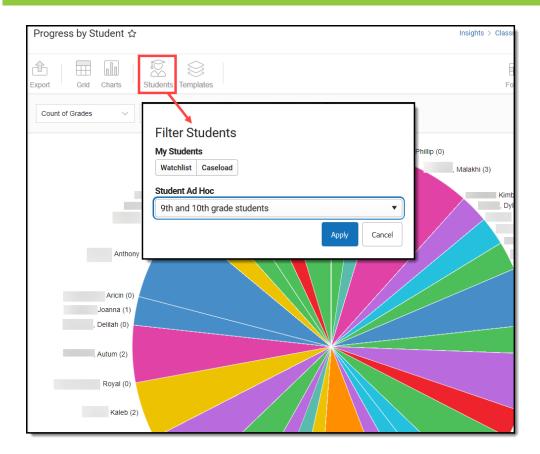

#### **Creating Templates**

Templates allow you to save all filtering and formatting options you have set for a chart and have these options automatically applied each time you select a template. Templates are chart-specific, meaning they are only available and apply to the chart for which they were created.

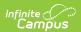

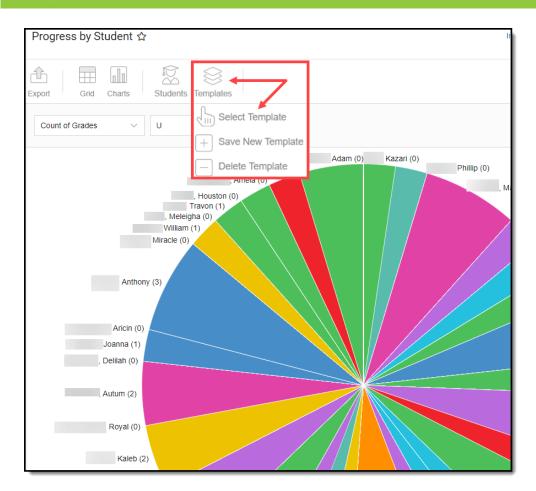

For example, if you filter the chart data by Watchlist in the Student option (see section above) and modify any formatting and field options (any options shown below), all your selections can be saved as a template by clicking **Templates** and selecting **Save New Template**.

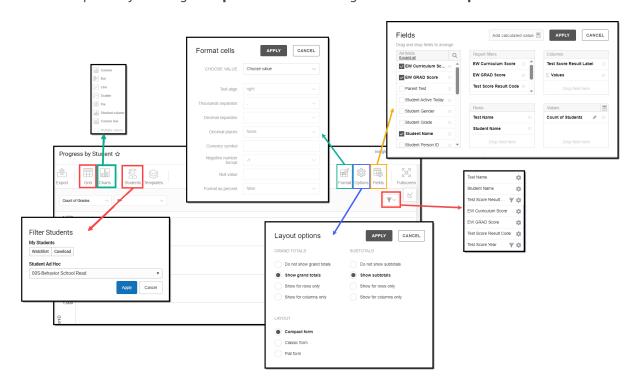

Once saved, each time you return to this chart you can automatically apply these options by

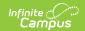

clicking **Select Template**, choosing the template, and selecting **Apply**.

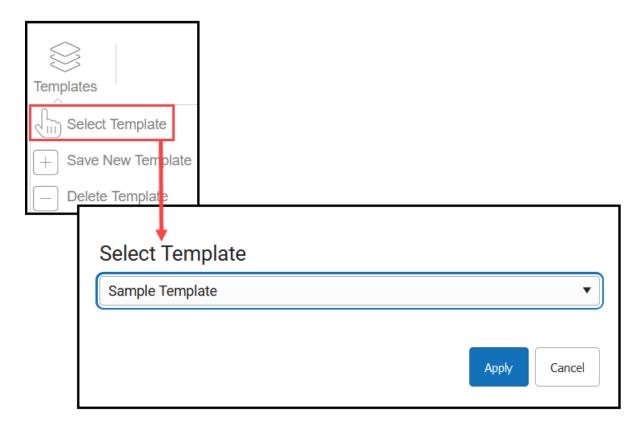

# **Additional Report Options**

The table below directs you to additional information about the other on-screen options.

| Option                | Description                                                                                                    |
|-----------------------|----------------------------------------------------------------------------------------------------|
| <b>Grid and Chart</b> | Report data can be viewed in a grid or other visualization charts.                                                                                                    |
| Grid Charts           | See this article for more information.                                                                                                    |
| Format                | Format options allow you to modify how cells represent data within the report.                                                                                                    |
| Format                | See this article for more information.                                                                                                    |
| Options Options       | The Options menu gives you layout options for how you would like the table to be displayed (Layout), how grand totals are displayed in the table (Grade Totals), and how subtotals should be displayed (Subtotals). |
| 25.1010               | See this article for more information.                                                                                                    |

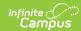

| Option         | Description                                                                                                    |
|----------------|----------------------------------------------------------------------------------------------------|
| Export  Export | The report can be exported to a number of different formats by clicking the Export icon and selecting an option.  See this article for more information.                                                             |
| Fields Fields  | The Fields icon allows you to modify the order of the fields in the report, add or remove fields from the report table, and modify which fields are used in rows or columns.  See this article for more information. |